## **Procédure à suivre pour les mises à jour de logiciels sur les appareils suivants**

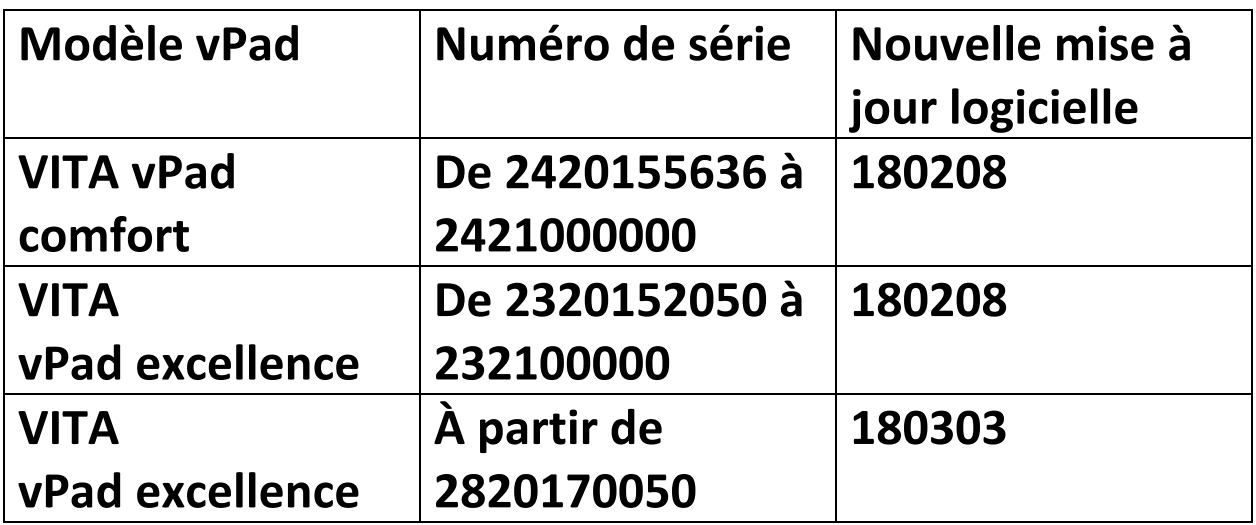

**Pour assurer une visibilité globale des mises à jour, une mise à jour correspondante du four portant le même numéro de version logicielle est associée à chaque mise à jour de l'appareil vPad.** 

Chère cliente, cher client,

pour que vous puissiez mettre à jour le logiciel de votre appareil VITA, nous vous indiquons ci‐ après la procédure à suivre.

Pour toute question concernant cette mise à jour, veuillez contacter le SAV des appareils VITA de votre région. Vous pouvez aussi joindre le SAV VITA par :

- Tél. : +49 (0)77 61/562 101, ‐105, ‐106 ou ‐114
- Fax : +49 (0)77 61/562 102
- Courriel : instruments‐service@vita‐zahnfabrik.com

## **Procédure générale**

- Vérifier si la mise à jour logicielle disponible pour le vPad ou le four existant est valable.
- Télécharger la nouvelle mise à jour logicielle sur Internet et l'enregistrer sur une clé USB.
- Faire une copie de sauvegarde des utilisateurs, matériaux et programmes sur une clé USB.
- Installer la mise à jour logicielle pour vPad excellence/vPad comfort.
- Vérifier la version du logiciel dans vPad.
- Dans la vPad, dans les paramètres figurant sous les données de l'appareil, vérifier si la version du logiciel est actualisée.
- Enregistrement dans le VITA Update‐Messenger

## **Conditions à remplir pour le téléchargement et l'installation**

- Accès Internet
- Clé USB vide

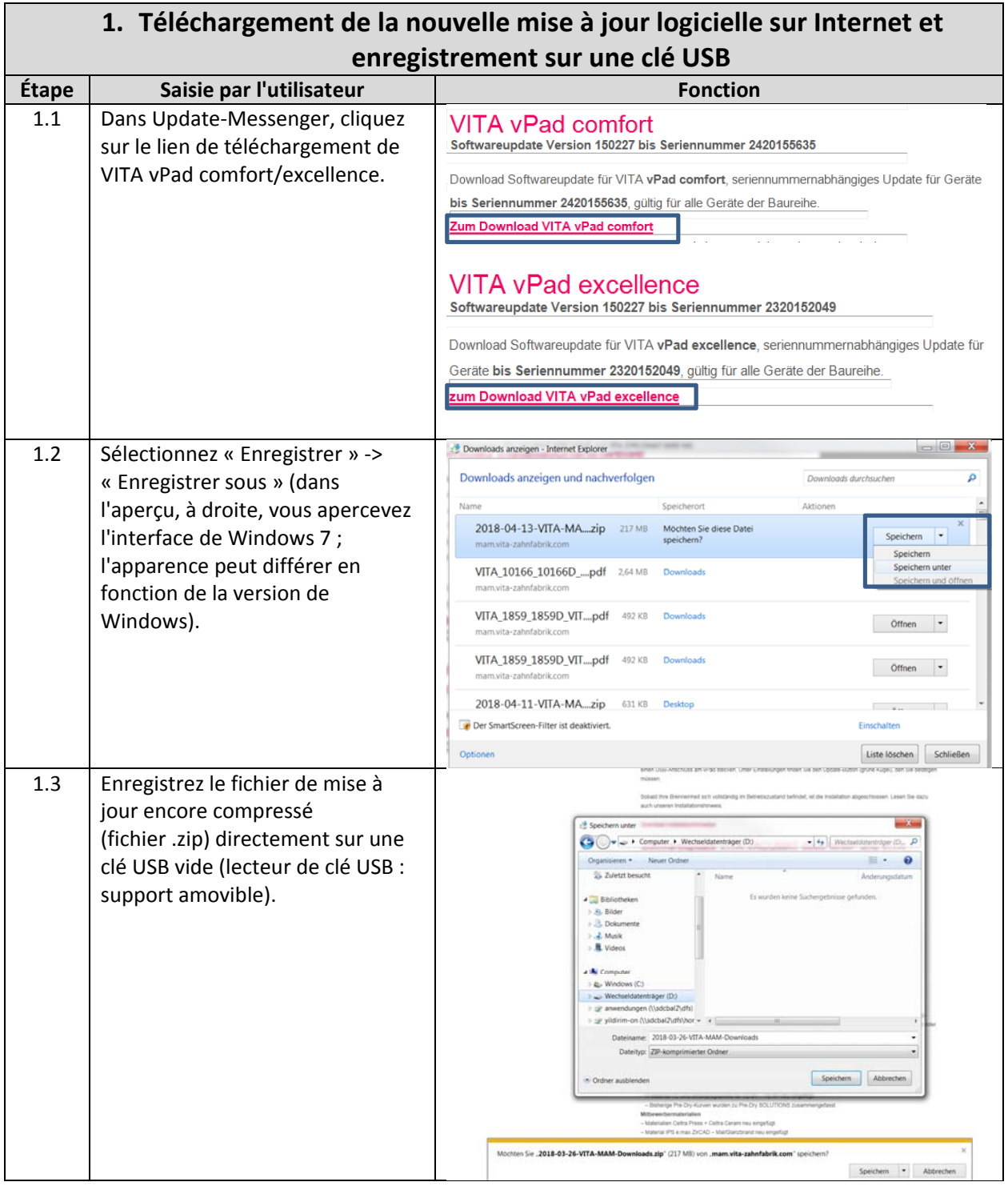

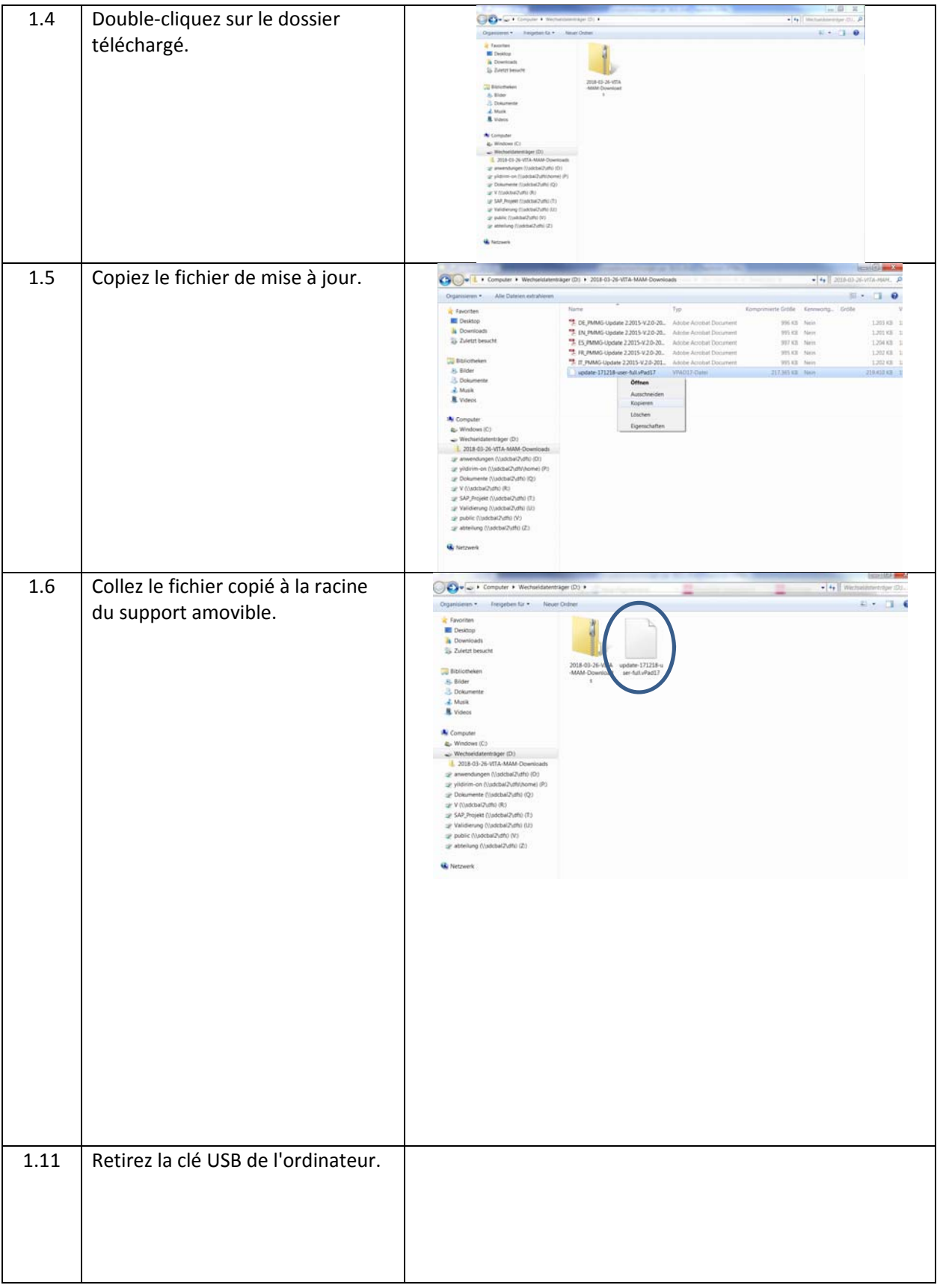

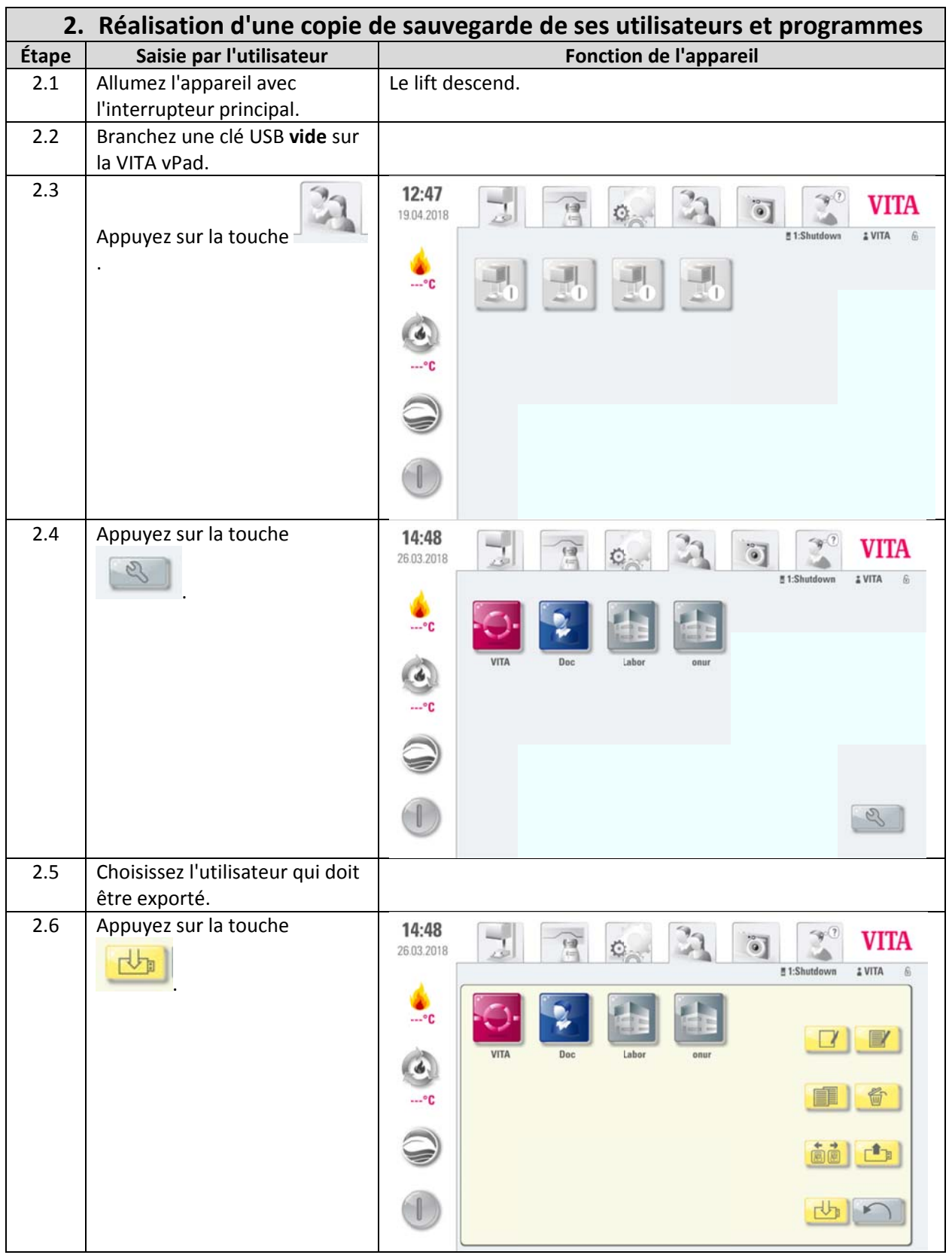

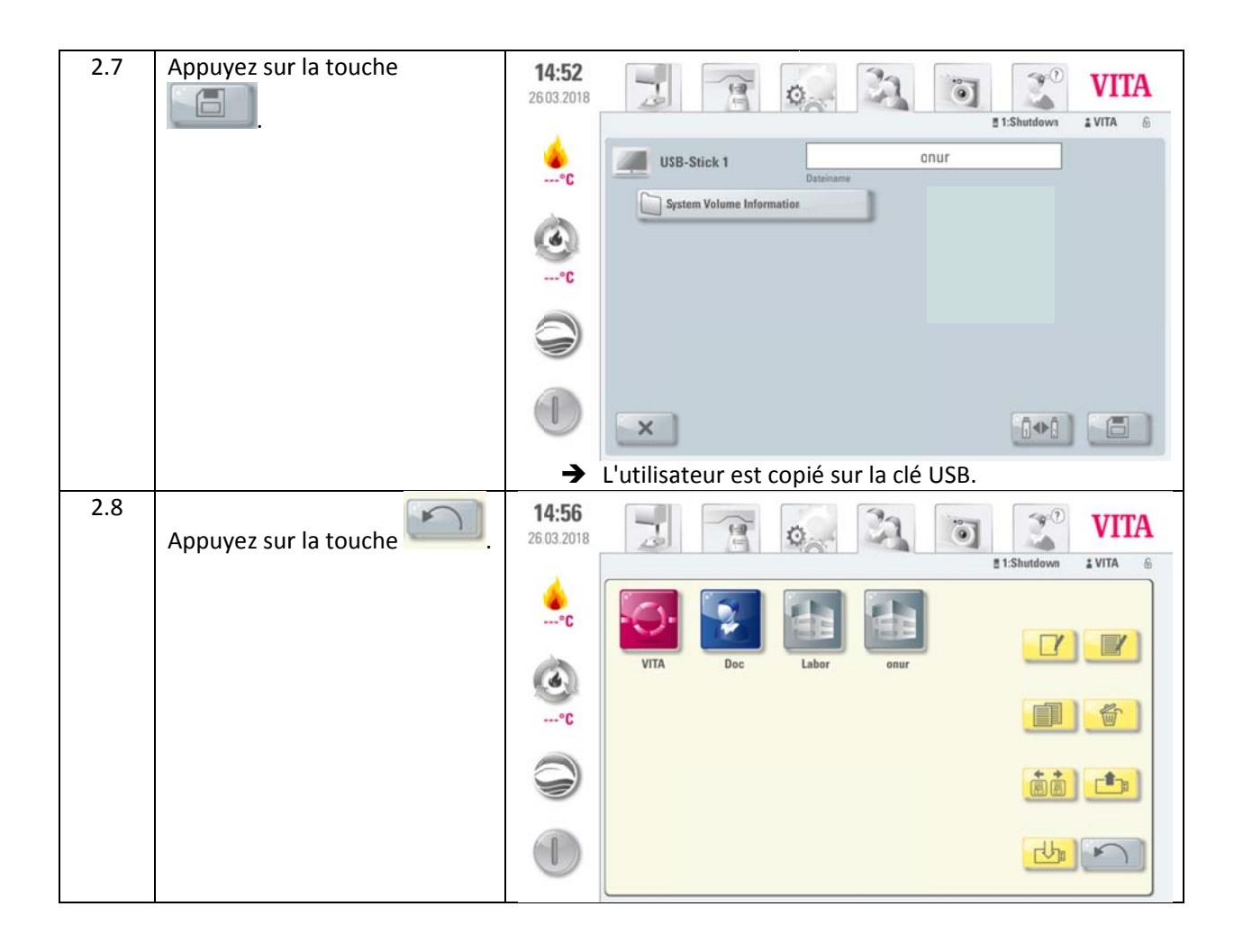

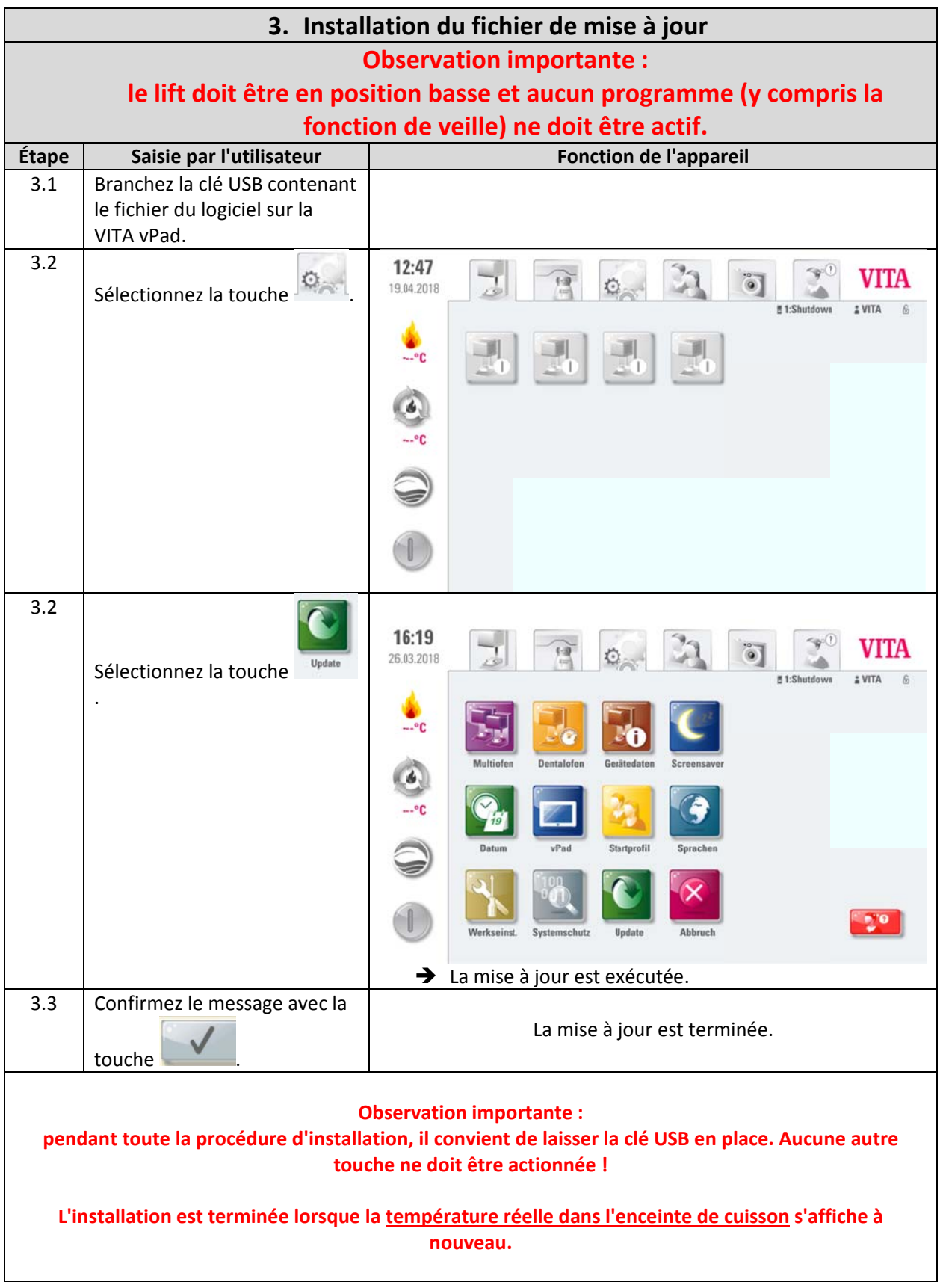

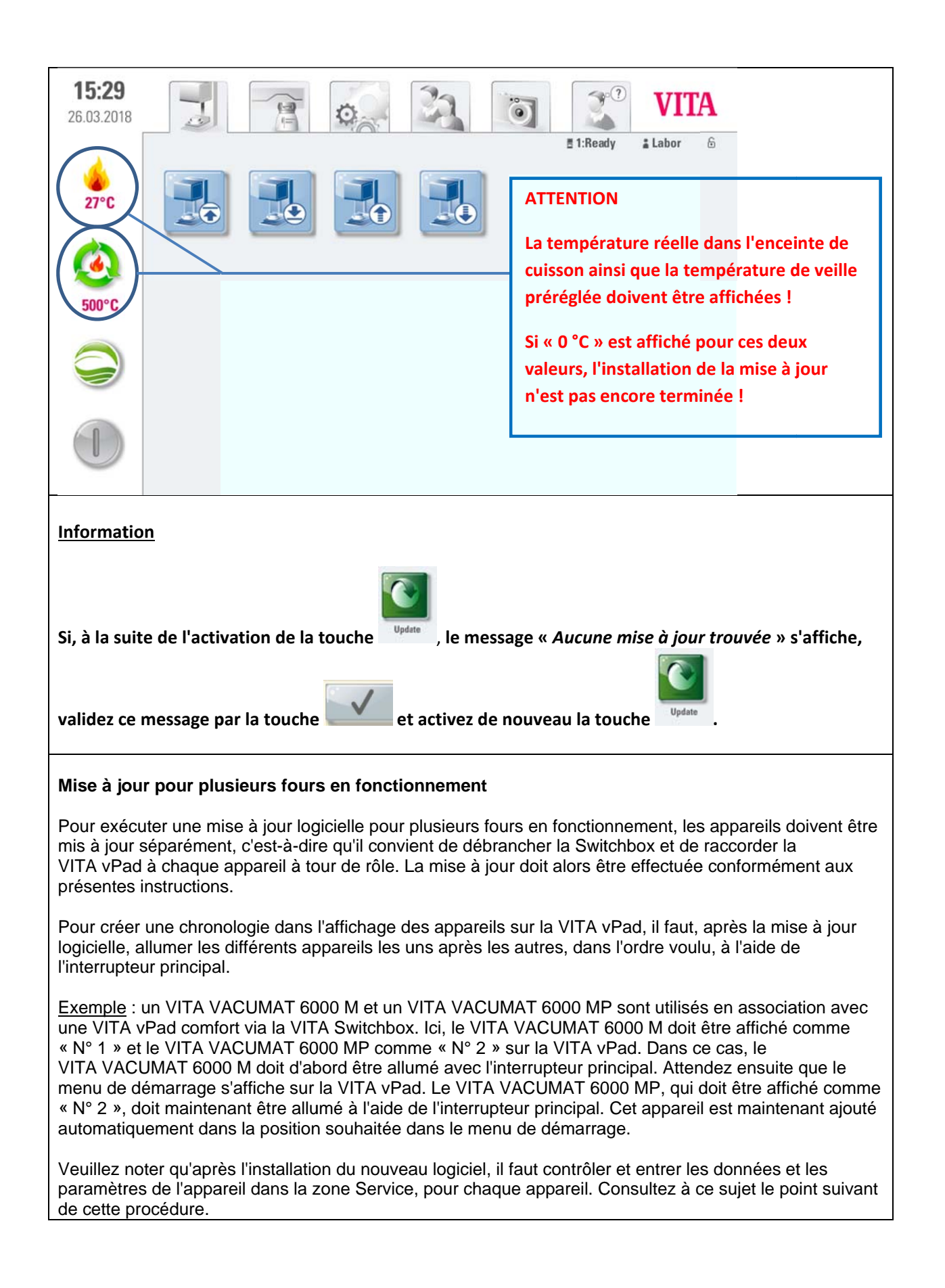

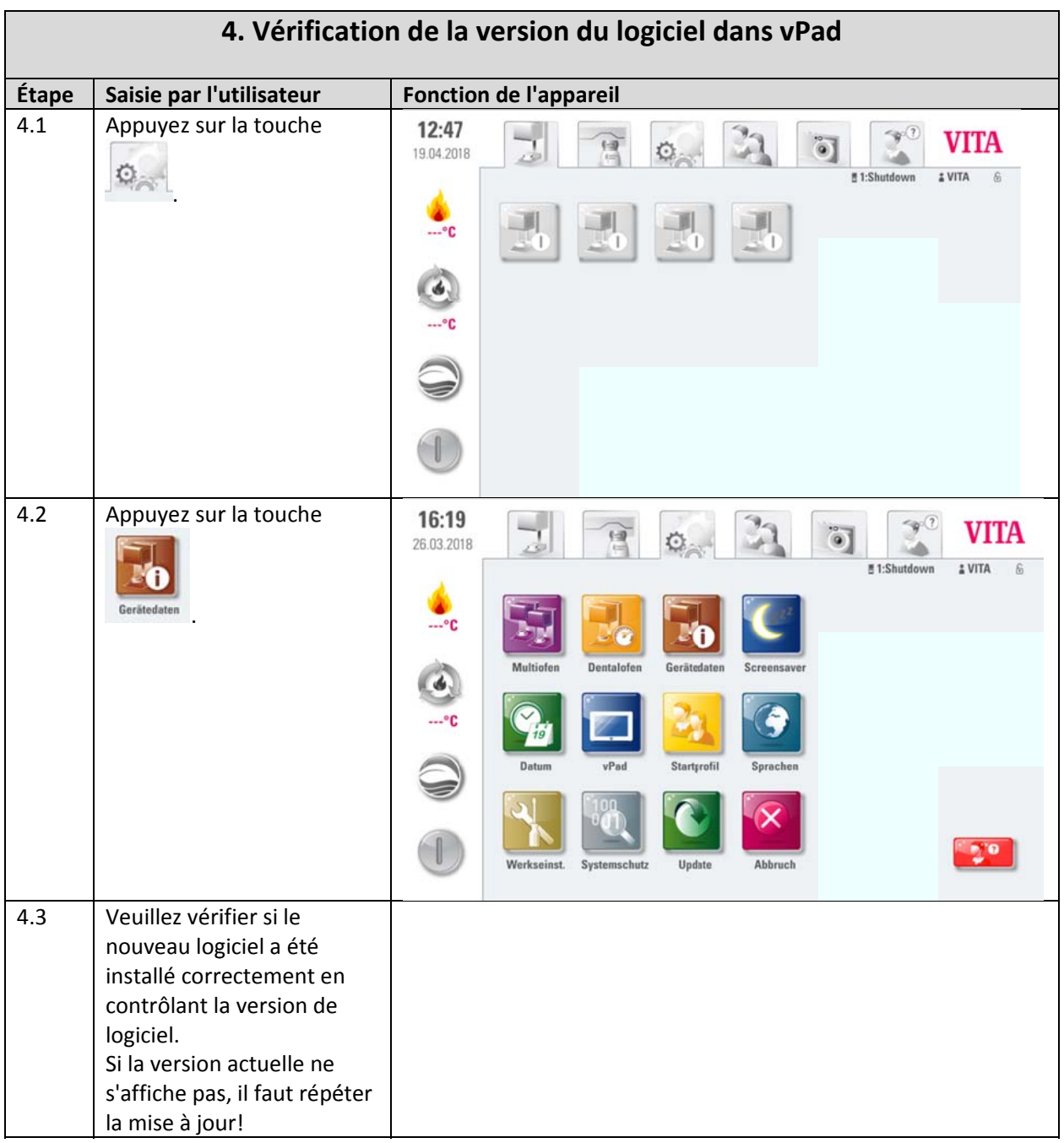

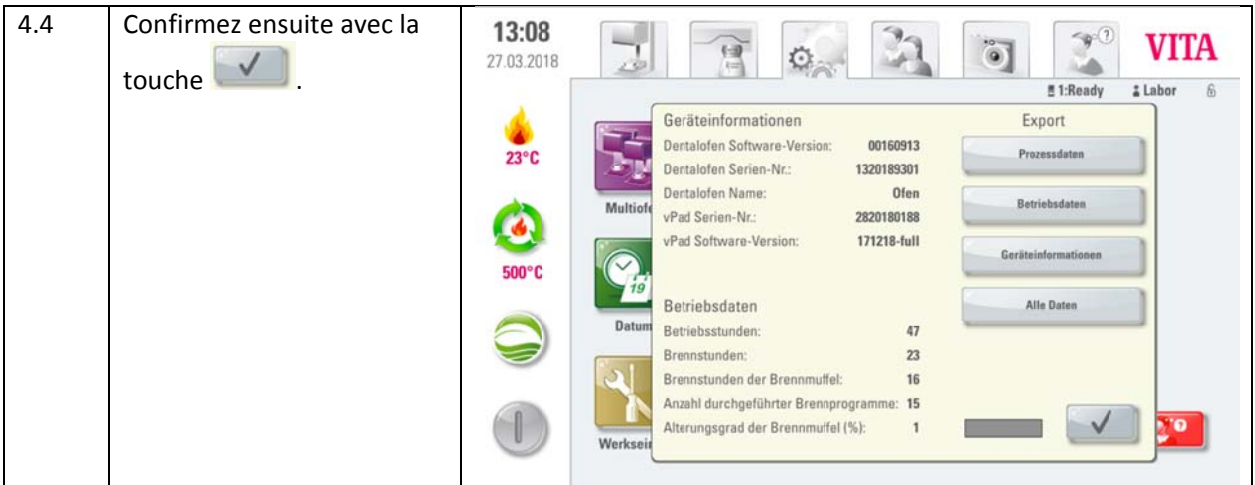

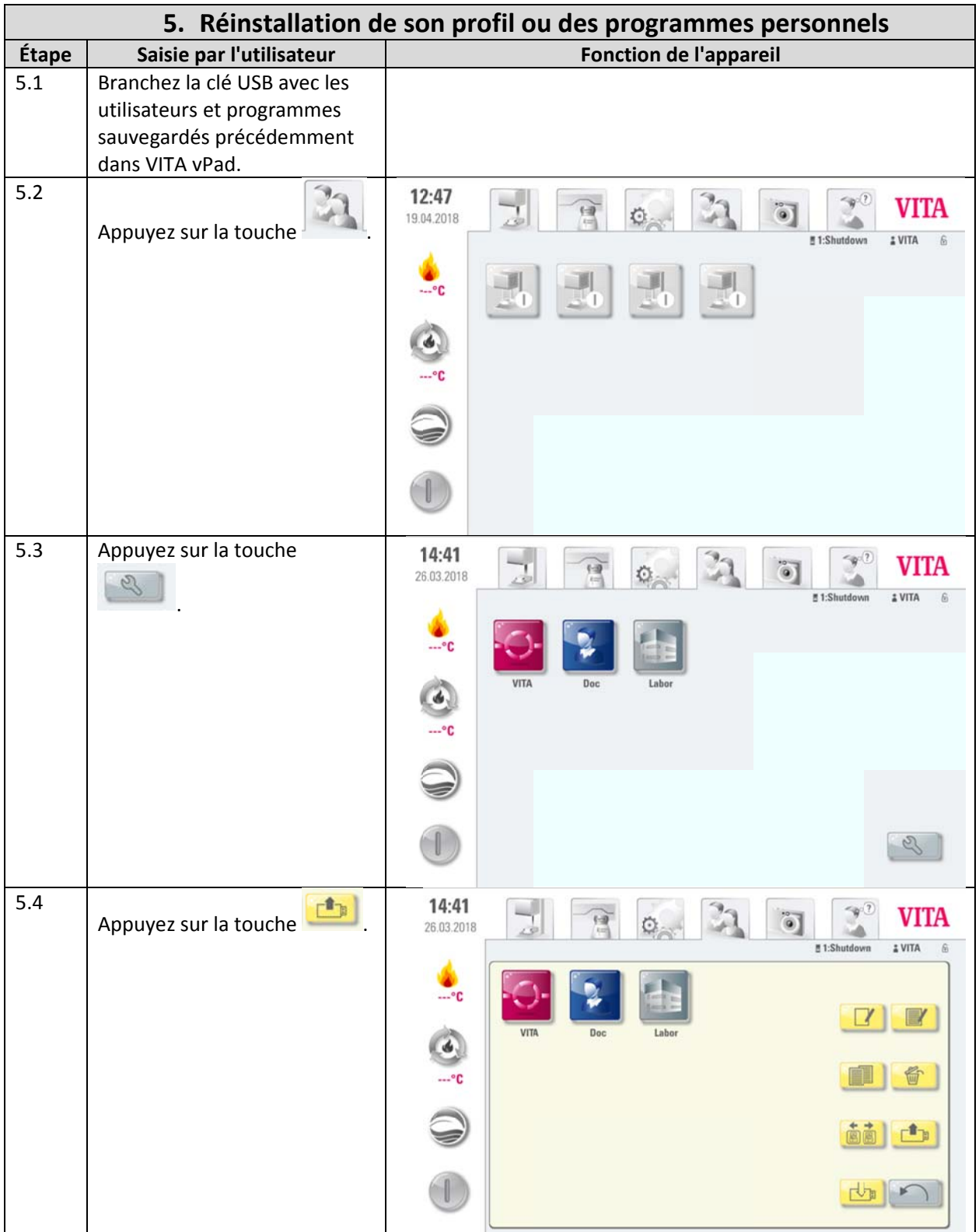

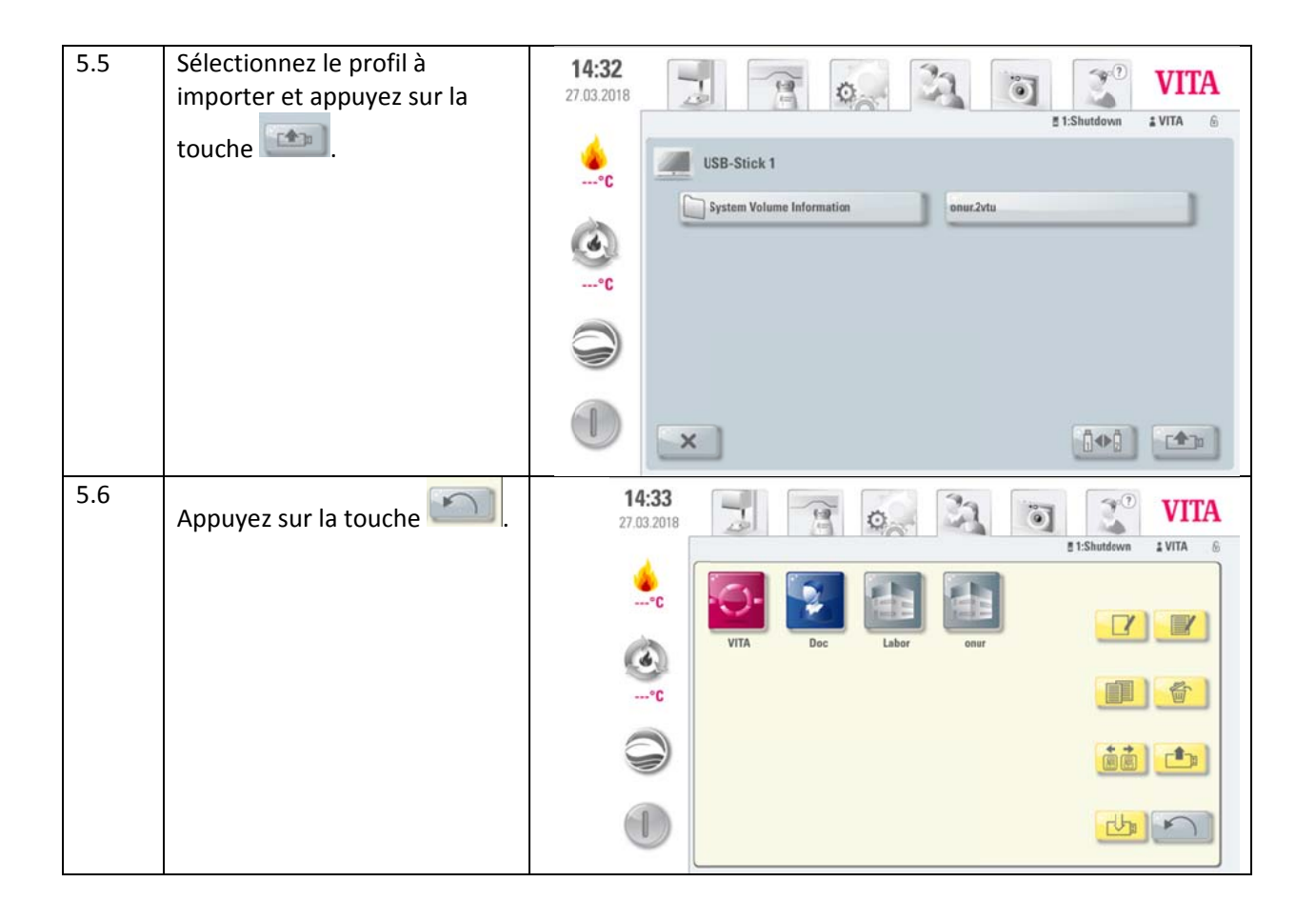

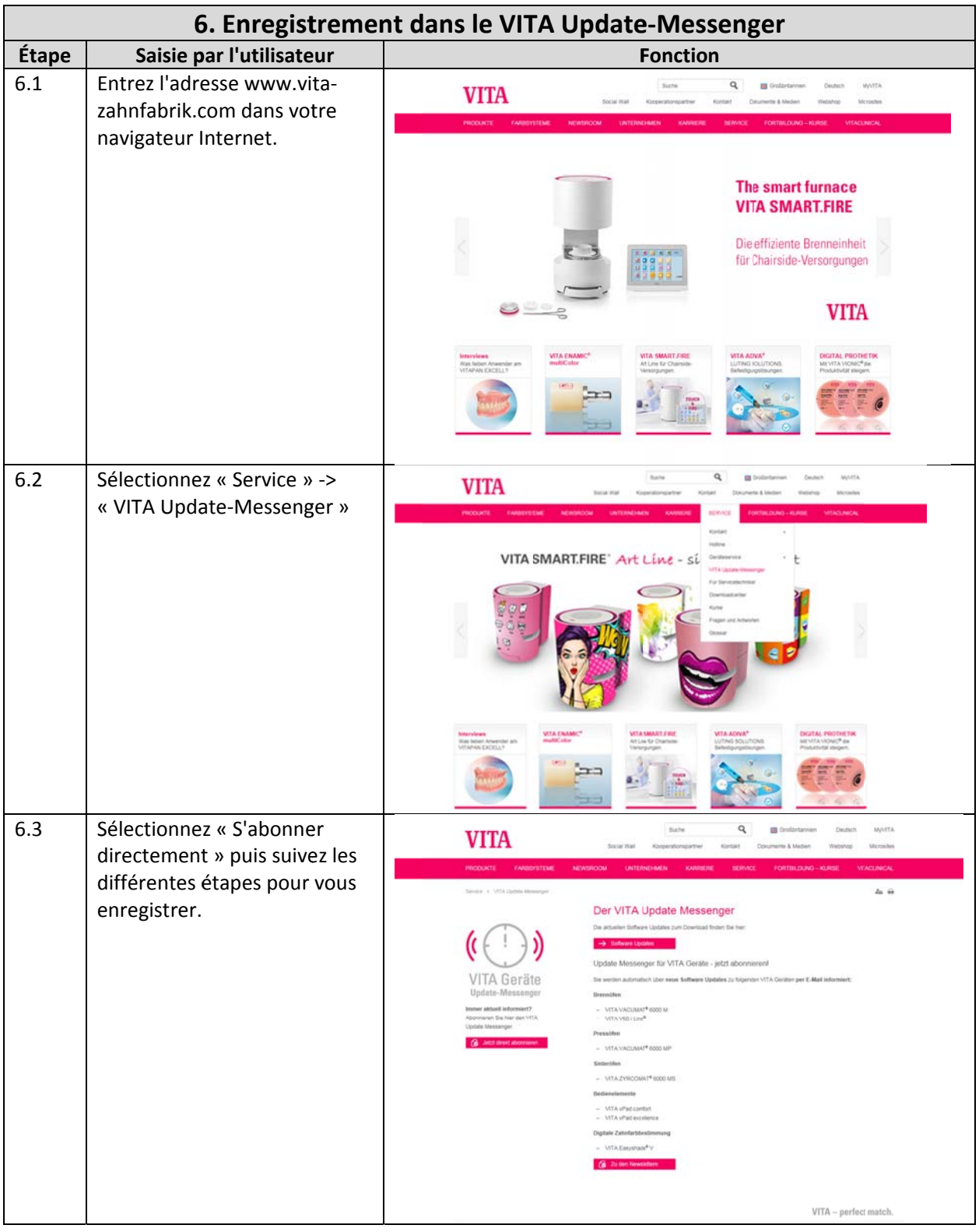